Crésus Comptabilité

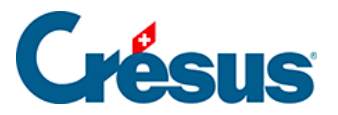

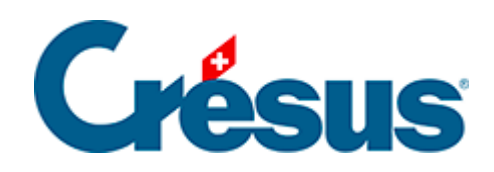

## **Crésus Comptabilité**

## [19.1.1 - Exporter dans un fichier](#page-2-0)

<span id="page-2-0"></span>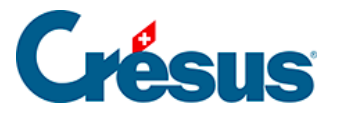

## **19.1.1 - Exporter dans un fichier**

Exécutez la commande Fichier – Exporter pour exporter des données en fonction de la présentation choisie, dans un fichier texte.

- Les données sont exportées par lignes.
- Les lignes sont séparées par des CR+LF (code ASCII 13 + code ASCII 10).
- Les éléments d'une ligne sont séparés par un tabulateur (code ASCII 9).
- Choisissez la présentation voulue
- Utilisez éventuellement le filtre (§4.13 Le filtre)
- Exécutez la commande Fichier Exporter.
- S'il y a lieu, Crésus Comptabilité vous demande si vous voulez substituer les traits d'union des parties nulles des nombres par des « 0 » et supprimer les apostrophes qui séparent les milliers dans le fichier exporté, car beaucoup de tableurs ne peuvent pas reprendre des nombres contenant des traits d'union dans les parties nulles et des apostrophes.
- Donnez ensuite le nom du fichier à exporter et cliquez sur Enregistrer.

Lorsqu'on utilise la fonction Exporter dans un extrait de compte, le dialogue permet de déterminer s'il faut exporter uniquement le compte actuellement affiché ou une sélection de comptes, comme lors de l'impression (§10.4 Imprimer des extraits de comptes)

Un fichier contenant des données exportées de cette façon peut être ouvert dans un traitement de texte comme Microsoft Word ou un tableur comme Microsoft Excel.